## **Table des matières – Guide de l'utilisateur** *SpeakQ*

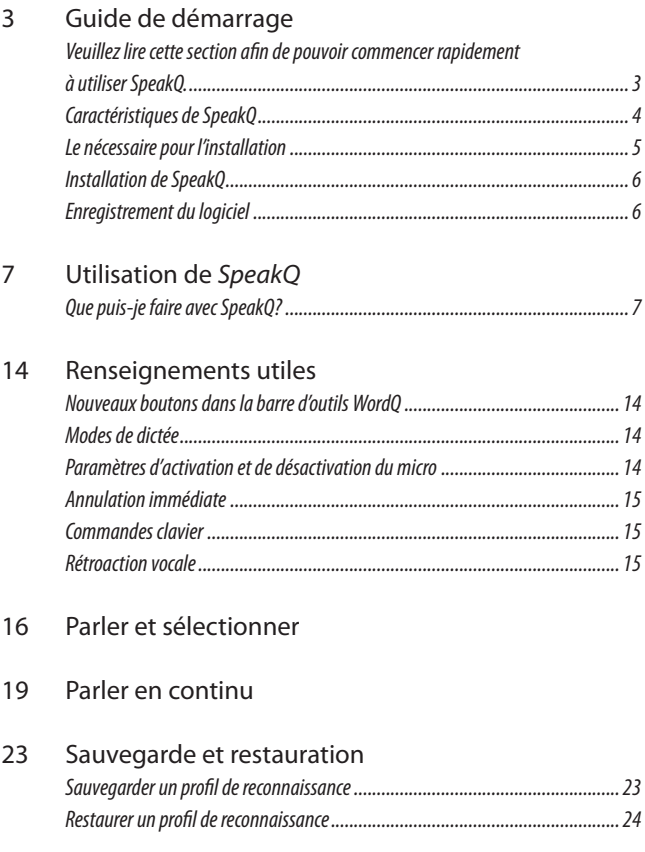

- Annexe A : Pour prendre bien soin de votre voix
- Annexe B : Textes d'apprentissage personnalisé
- Annexe C : Ponctuation
- Service et soutien technique
- Remerciements

# **Guide de démarrage**

*Merci d'avoir opté pour SpeakQ. Veuillez lire cette section afin de pouvoir commencer rapidement à utiliser SpeakQ.*

*SpeakQ est un logiciel de reconnaissance vocale qui s'allie à WordQ pour vous offrir un outil de rédaction évolué et puissant, mais pourtant clair et convivial.*

Les études en vue de concevoir *SpeakQ* ont été menées au Bloorview Kids Rehab, l'un des plus importants hôpitaux de réadaptation pour enfants d'Amérique du Nord, en partenariat avec Education Development Centre (Newton, MA), grâce à une subvention du US Department of Education.

La combinaison de *WordQ* et de *SpeakQ* offre plusieurs avantages incomparables : un apprentissage simplifié grâce à des invites vocales, à la répétition par le système des mots et phrases reconnus, à une intégration parfaite avec la prédiction de mots, à un choix de dictée discrète ou en continu, ainsi qu'à des commandes clavier (texte et ponctuation seulement). La combinaison est avantageuse pour un vaste bassin d'utilisateurs, autant pour ceux qui éprouvent de graves difficultés orthographiques et grammaticales et que ceux qui ont tout simplement à écrire beaucoup. Pour certaines personnes, c'est un moyen de communiquer enfin par écrit, alors que pour d'autres c'est un outil qui leur simplifie la tâche dans leurs quotidien.

*Veuillez vous familiariser avec WordQ avant d'utiliser SpeakQ.*

## *Caractéristiques de SpeakQ*

*SpeakQ* est un module d'extension de reconnaissance vocale convivial pour le logiciel d'aide à la rédaction *WordQ*. Grâce à *SpeakQ* vous pouvez :

- **•**  Profiter de tous les avantages de *WordQ*
- **•**  Apprendre à votre ordinateur à reconnaître vos paroles au moyen des textes d'apprentissage de votre choix
- • Effectuer l'apprentissage au moyen des invites vocales si vous éprouvez des difficultés à lire le texte d'apprentissage
- • Travailler directement dans toute application de traitement de texte standard (p. ex., Microsoft Word, Wordpad, Outlook)
- • Dicter en continu dans un document ou discrètement dans la boîte de prédiction
- • Dicter des phrases ou des mots
- • Entendre ce que l'ordinateur capte
- **•**  Taper, utiliser le texte prédictif ou dicter à tout moment de la rédaction
- **•**  Apporter des corrections au moyen de la prédiction de mots axée sur la parole
- **•**  Sauvegarder et restaurer votre profil de reconnaissance vocale
- Utiliser la reconnaissance vocale sans avoir à apprendre et à mémoriser des commandes vocales

## *Le nécessaire pour l'installation*

Pour installer et utiliser le module d'extension *SpeakQ*, vous aurez besoin de ce qui suit :

- **• Le logiciel** *WordQ 2* **préchargé**
- • Un ordinateur exploité sous Windows doté d'un processeur cadencé à au moins 1 GHz (idéalement 2 GHz ou plus)
- • Windows Vista Français
- • Une carte de son, un microphone suppresseur de bruit (à casque ou de bureau), ainsi qu'un casque d'écoute ou des haut-parleurs

Le logiciel *WordQ* doté de *SpeakQ* a été conçu pour les ordinateurs personnels. Par conséquent, un seul utilisateur peut utiliser un exemplaire unique du logiciel à la fois. Toutefois, cet exemplaire peut être utilisé par plus d'un utilisateur si chacun utilise un fichier de vocabulaire différent, à des moments différents.

Avant de lancer l'installation, assurez-vous que vous disposez des privilèges d'administrateur sur votre compte d'utilisateur Windows.

Le logiciel *WordQ* doit être installé directement sur un ordinateur personnel. Par contre, si vous accédez à un réseau et qu'un utilisateur possède un compte d'ouverture de session, il est possible de configurer l'ordinateur pour qu'il stocke et récupère les fichiers utilisateurs de *WordQ* dans le répertoire réseau de l'utilisateur. Pour obtenir plus de détails quant à la configuration d'une installation réseau, veuillez vous reporter à la page **Soutien** technique au **www.wordq.com**.

**Remarque** *Si une version démo de WordQ alliée à SpeakQ est actuellement installée sur votre ordinateur, il suffit de l'enregistrer à l'aide du numéro de série fourni.*

*Aucune icône de SpeakQ n'apparaîtra sur votre poste de travail– vous accéderez aux fonctions de SpeakQ par l'intermédiaire de WordQ.*

## *Installation de SpeakQ*

- 1. Insérez le CD d'installation de *SpeakQ* dans le lecteur de votre ordinateur.
- 2. Si la fonction de lecture automatique des CD est activée, l'assistant d'installation de *SpeakQ* apparaîtra.

Si la fonction de lecture automatique est désactivée, explorez le CD depuis le **Poste de travail**, puis double-cliquez sur le fichier **Install.exe**.

- 3. Suivez les directives présentées à l'écran.
- 4. Le logiciel suivant sera installé :
	- • Module d'extension *SpeakQ* pour Windows Vista

## *Enregistrement du logiciel*

- 1. Pour lancer le logiciel, double-cliquez sur l'icône *WordQ Fr* située sur le bureau de votre ordinateur.
- 2. La fenêtre d'enregistrement du module d'extension *SpeakQ* apparaîtra.

Inscrivez votre nom, celui de votre entreprise (facultatif), ainsi que le numéro de série qui figure sur la couverture arrière de l'étui du CD de *SpeakQ*. Ce numéro de série est composé de trois groupes de chiffres (trois, six et trois, respectivement). La barre d'outils *WordQ* comportera désormais les deux nouveaux boutons illustrés ci-dessous :

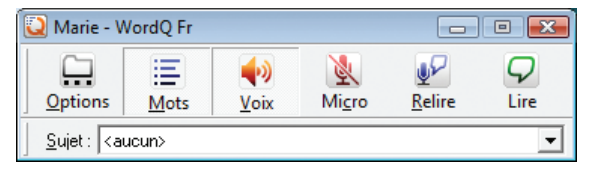

## **Utilisation de** *SpeakQ*

## *Que puis-je faire avec SpeakQ?*

Vous pouvez faire exactement la même chose qu'avec *WordQ*, mais vous pouvez aussi dicter ce que vous désirez écrire. Vous avez, en tout temps, le choix de taper au clavier, d'utiliser la boîte de prédiction ou de dicter directement votre texte. La reconnaissance vocale et la prédiction des mots sont combinées pour rehausser leur efficacité mutuelle.

Vous pouvez « entraîner » *SpeakQ* de manière à ce qu'il reconnaisse vos paroles au moyen de textes fournis qui correspondent à votre niveau de lecture. Vous pouvez également créer vos propres textes d'apprentissage.

Une fois cet « entraînement » terminé, vous pouvez dicter des mots ou des phrases directement dans vos documents, comme dans les autres logiciels de reconnaissance vocale. Vous pouvez également utiliser la prédiction de mots axée sur la parole exclusive de *SpeakQ*. Ici, les mots énoncés sont affichés dans une liste de choix de mots enrichie par la prédiction de texte. Vous pouvez choisir dans la boîte de prédiction, au moyen du clavier ou de la souris, ou taper des lettres pour préciser davantage les suggestions.

Les mots et les phrases reconnus sont immédiatement énoncés pour vous aider à cerner les choix erronés. Pour vous aider à effectuer les corrections, des prédictions de mots fort précises sont suggérées en combinant vos paroles avec des données prédictives. Par conséquent, vous pouvez sélectionner le mot désiré en effectuant un minimum de saisie.

Il vous faudra probablement un certain temps pour équilibrer clavier et parole. Chaque personne est unique.

## **Apprentissage de** *SpeakQ*

Nous vous recommandons de lire cette section en entier avant d'entamer l'apprentissage. De cette manière, vous saurez à quoi vous attendre et aurez plus de succès.

**Remarque** *Veuillez vous reporter aux recommandations de soin de la voix présentées à* **l'annexe A : Pour prendre bien soin devotrevoix***.*

Avant d'utiliser *SpeakQ*, vous devez créer un profil de reconnaissance vocale et effectuer l'apprentissage du logiciel afin que *SpeakQ* reconnaisse les mots que vous énoncez. Vous devrez dicter plusieurs textes. Chacun nécessitera une lecture à voix haute de 2 à 5 minutes. Pour augmenter la précision de SpeakQ, vous devrez lire un certain nombre de textes, en prenant des pauses entre chacun. (Pour obtenir des résultats optimaux, l'apprentissage nécessite au moins de 800 à 1 000 mots, ou environ 15 minutes de dictée.) Si vous constatez que la reconnaissance est insatisfaisante lorsque vous dictez, effectuez davantage d'apprentissage avec le logiciel, préférablement en choisissant des textes semblables à ceux que vous désirez rédiger *(reportez-vous à* **l'annexe B :Texte d'apprentissage personnalisé***).*

**Remarque** *L'interface d'apprentissage de SpeakQ décrite ci-dessous a été conçue pour les utilisateurs éprouvant des difficultés de lecture. Si vous n'éprouvez pas de telles difficultés, vous pouvez utiliser l'assistant d'apprentissage de la reconnaissance vocale standard de Microsoft, que vous trouverez dans* **Démarrer>Panneau deconfiguration>Options dereconnaissancevocale***. Cet assistant permet d'effectuer l'apprentissage de la reconnaissance vocale à un rythme relativement plus rapide, sans invites vocales.*

#### *Étape 1 : Branchez votre microphone*

 Vous devez relier votre ordinateur à un microphone

suppresseur de bruit de qualité (certifié pour la reconnaissance vocale). Les microphones USB sont souvent les meilleurs. Envisagez d'utiliser un casque d'écoute à microphone intégré qui vous permettra d'entendre les rétroactions vocales en privé sans déranger les autres. Vous pouvez aussi employer un microphone de bureau directionnel et les haut-parleurs de votre ordinateur, si vous travaillez dans un environnement calme. (En classe, nous vous conseillons de vous asseoir à l'arrière en vous orientant vers l'avant de la classe afin que le microphone ne capte pas les sons produits par l'enseignant et les autres élèves.)

Une fois que vous aurez effectué l'apprentissage dans *SpeakQ*, il est préférable de ne pas changer de microphone. Si vous devez le faire ou si vous devez changer de place lorsque vous utilisez *SpeakQ*, vous devriez créer un nouveau profil de reconnaissance vocale pour toutes les situations et refaire l'apprentissage pour chacune. Il n'y a pas de limite au nombre de profils de reconnaissance vocale que vous pouvez créer.

#### *Étape 2 : Faites un test de microphone rapide*

Choisissez **Reconnaissancevocale...>** dans le menu **Options**.

 Énoncez une phrase. Vous devriez voir apparaître une barre horizontale verte fluctuante dans la section du microphone. Si vous ne voyez pas cette barre fluctuante pendant que vous parlez, assurez-vous que votre microphone est branché et que le bon microphone est sélectionné dans le menu déroulant de cette section. (La liste peut comprendre plusieurs choix de microphones.)

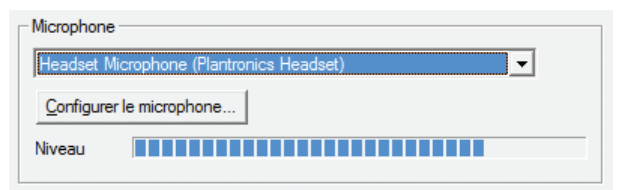

*Étape 3 : Choisissez la langue de reconnaissance*

Choisissez **Utilitaire dereconnaissancevocale Microsoft 8.0 pourWindows (français)**.

#### *Étape 4 : Créez un profil de reconnaissance vocale*

Cliquez sur le bouton **Nouveau**, dans l'onglet **Options de reconnaissancevocale**, pour créer un nouveau profil de reconnaissance.

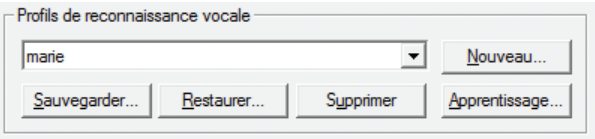

Donnez un nom à votre profil, votre prénom, par exemple, puis cliquez sur **OK**. Ce nom apparaîtra désormais dans la liste des profils de reconnaissance vocale.

#### *Étape 5 : Réglez le volume du microphone et des haut-parleurs*

Un assistant de réglage sera affiché pour vous aider à régler le volume du microphone.

Cliquez sur le bouton **Suivant** à la première page pour afficher la fenêtre ci-dessous.

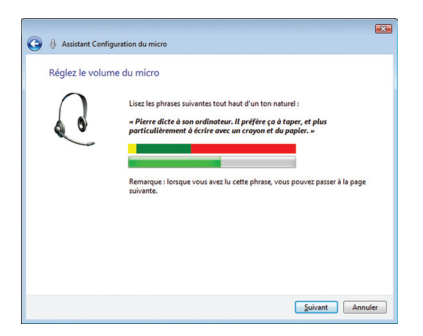

 Énoncez maintenant une phrase. (Vous pouvez lire la phrase présentée ou vous pouvez inventer la vôtre.) Parlez normalement. Le système réglera automatiquement le volume du microphone pendant que vous parlez.

 Faites une pause après votre phrase. Le bouton **Suivant>** devrait maintenant être activé. Cliquez dessus. Si le bouton n'est pas activé, énoncez une autre phrase, puis faites une pause.

L'étape suivante dans l'assistant permet de vérifier vos hautparleurs ou votre casque d'écoute.

Lors de cette étape, énoncez une phrase, puis faites une pause. Vous devriez entendre ce que vous venez de dire par les haut-parleurs ou par le casque d'écoute. Si vous n'entendez rien, vérifiez que tout est bien branché, alimenté et allumé (au besoin), et que le volume est réglé. Cliquez sur **Suivant** lorsque tout fonctionne.

#### *Étape 6 : «Entraînez» votre ordinateur à reconnaître vos vocales*

Cliquez sur le bouton **Apprentissage...** dans l'onglet **Options de reconnaissancevocale** pour commencer à « entraîner » le logiciel et à créer votre profil.

 Vous devrez, en premier lieu, choisir un texte d'apprentissage. Choisissez un texte d'un niveau approprié (débutant, intermédiaire ou avancé), dans un domaine qui vous intéresse. (*Reportez-vous à* **l'annexe B :Texte d'apprentissage personnalisé**.)

Une fenêtre d'apprentissage sera maintenant affichée. La partie supérieure de la fenêtre présentera le texte d'apprentissage, une phrase à la fois.

Cliquez sur le bouton **Apprentissage** pour entamer l'apprentissage.

 Vous apercevrez un court extrait de texte en haut de l'écran. Il sera lu et surligné un mot à la fois.

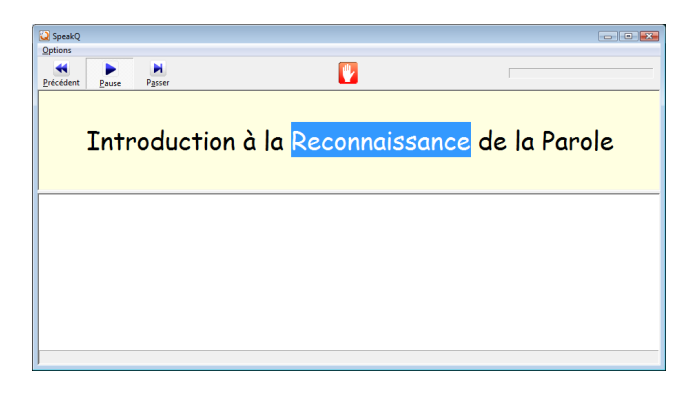

Lorsque le surlignage cessera et que l'icône « allez-y » apparaîtra en haut de la fenêtre d'apprentissage, énoncez la phrase dans le microphone.

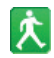

 **Remarque** *Il est nécessaire d'attendre que le surlignage cesse avant de parler : le microphone est automatiquement éteint pendant que SpeakQ surligne le texte, alors il ne vous « entendra » pas. Employez votre voix normale. Ne parlez ni trop rapidement, ni trop lentement, ni trop fort, ni trop bas.* 

Après que vous aurez parlé, l'ordinateur reproduira les mots que vous avez énoncés dans la section inférieure de la fenêtre d'apprentissage. Une fois que la phrase complète aura été reconnue, vous devrez lire la phrase suivante. Après un moment, vous devriez constater que vous développez votre propre cadence de lecture, d'écoute et de parole. L'apprentissage devrait se poursuivre sans complications.

Si vous ne dites pas tous les mots ou si l'ordinateur ne reconnaît pas votre voix, ne vous inquiétez pas. Après une courte pause, l'ordinateur répétera les mots sautés.

Prenez une pause au besoin en cliquant sur **Pause**. Cliquez sur **Apprentissage** pour poursuivre. Si vous butez contre un mot et qu'il n'est pas reconnu, il suffit de cliquer sur **Passer** pour passer au mot suivant.

S'il vous arrive de dire le mauvais mot et que l'ordinateur croit que c'est le bon, n'arrêtez pas. Poursuivez simplement l'apprentissage. Vous n'avez aucune correction à faire à ce moment-ci.

Au bas de la fenêtre, vous remarquerez une barre de progression qui indique où vous en êtes dans l'apprentissage. Une fois le texte d'apprentissage terminé, la fenêtre d'apprentissage *SpeakQ* se fermera et votre profil sera enregistré.

#### *Étape 7 : Poursuivre l'apprentissage*

Répétez cette procédure d'apprentissage avec d'autres textes. Au moins trois des textes d'apprentissage complets (c.-à-d., toutes les parties) fournis devraient être dictés. Cela représente de 800 à 1 000 mots, ou à peu près 15 minutes de dictée. Vous pouvez prendre une pause entre les séances d'apprentissage, et même les effectuer à différents moments. Plus vous effectuerez d'apprentissage avec le logiciel, plus la reconnaissance sera efficace.

# **Renseignements utiles**

## *Nouveaux boutons dans la barre d'outils WordQ*

*Les boutons suivants sont ajoutés à la barre d'outils WordQ une fois que SpeakQ est installé :*

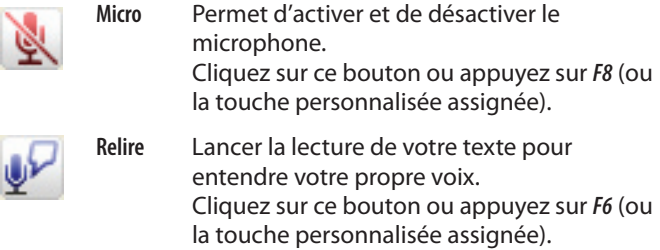

### *Modes de dictée*

*SpeakQ* offre deux modes de dictée, **Parleret sélectionner** et Parler en continu. Ceux-ci sont décrits dans les deux prochains chapitres. Ces modes sont associés à une option permettant de restreindre la reconnaissance exclusivement aux mots distincts qui figurent dans votre vocabulaire *WordQ*.

### *Paramètres d'activation et de désactivation du micro*

Dans la fenêtre de dialogue **Options>Reconnaissance vocale...**, vous pouvez choisir d'éteindre automatiquement le microphone lorsque vous effectuer des corrections, après chaque séance de reconnaissance ou jamais.

### *Éteindre le micro : pendant la correction (par défaut)*

Le microphone s'éteint automatiquement chaque fois que

vous : cliquez avec la souris; appuyez sur les touches  $\leftarrow$ ,  $\uparrow$ ou →; ou appuyez sur *Échap*. Cela vous permet de corriger vos textes sans vous inquiéter que des ajouts indésirables soient insérés. Cliquez sur le bouton **Micro** ou appuyez sur *F8* pour rallumer le microphone lorsque vous en avez besoin.

### *Éteindre le micro : après la dictée*

Cette option est pratique lorsque vous utilisez occasionnellement la reconnaissance vocale. Allumez le microphone lorsque vous désirez insérer un mot ou une phrase, puis le microphone s'éteindra.

### *Éteindre le micro : jamais*

Le microphone sera toujours allumé jusqu'à ce que vous l'éteigniez vous-même.

### *Annulation immédiate*

Appuyez sur *Échap* pour annuler immédiatement toute entrée de texte dans votre document par reconnaissance vocale.

### *Commandes clavier*

*SpeakQ* reconnaît les mots pour la transcription seulement. Il n'intègre pas de commandes vocales (p. ex., commandes et contrôle, sélection, correction, révision, sélection, navigation, majuscules) qui pourraient nuire à la rédaction. Toutefois, un ensemble restreint de signes de ponctuation peuvent être utilisés (*reportez-vous à* **l'annexeC: Ponctuation**).

### *Rétroaction vocale*

Après son installation, *SpeakQ* répétera tous les mots reconnus. Vous pouvez désactiver cette fonction en supprimant le crochet accompagnant **Énoncer lesmots** dans **Options>Rétroaction vocales...>Rétroactions**.

## **Parler et sélectionner**

**Parleret sélectionner** est l'un des deux modes de reconnaissance vocale intégrés à *SpeakQ.* Ici, les mots énoncés sont affichés dans une liste de choix de mots enrichie par des prédictions. Vous choisissez ensuite dans la liste de mots ou de phrases (au moyen du clavier ou de la souris), ou tapez des lettres pour préciser davantage les suggestions.

Après l'installation de *SpeakQ,* le mode **Parleret sélectionner** est automatiquement choisi. Vous pouvez choisir ce mode manuellement en choisissant **Reconnaissancevocale...** dans le menu **Options***,* puis le choisir sous **Dictée***.* Cette fenêtre de dialogue comporte également une option visant à restreindre la reconnaissance de mots distincts à ceux de votre vocabulaire seulement.

#### *Étape 1 : Lancer un logiciel de traitement de texte*

Lancez un logiciel de traitement de texte comme Microsoft Word. La boîte de prédiction apparaîtra selon vos paramètres habituels.

#### *Étape 2 : Allumer le microphone*

Allumez le microphone en cliquant sur le bouton **Mic**r**o** ou en appuyant sur la touche *F8*.

#### *Étape 3 : Énoncer un mot ou une phrase*

Énoncez un mot ou une courte phrase. Vous remarquerez que, pendant l'opération de reconnaissance vocale, des points de suspension (...) apparaissent dans la boîte de prédiction. Une fois que vous aurez cessé de parler, le texte reconnu sera affiché et le choix le plus probable sera énoncé. Si vous dictez seulement un mot, vous pourriez voir apparaître plusieurs mots de consonance semblable. Si vous énoncez une courte phrase, vous pourriez ne voir qu'une seule phrase reconnue. Nous vous conseillons de parler en phrases courtes (de 3 à 5 mots).

À ce stade-ci, nous vous recommandons de simplement vous pratiquer à énoncer et à réviser les mots et phrases reconnus.

 Vous pouvez entendre chacun des mots ou des phrases présentés dans la boîte de prédiction en utilisant la méthode *WordQ* habituelle, qui consiste à appuyer sur la touche  $\vee$  ou à survoler les mots avec la souris. Lorsque vous écoutez les mots, vous pouvez les choisir à l'aide de la touche *Retour/Entrée* ou par un clic de souris.

**Remarque** *Seuls les mots compris dans votre vocabulaire WordQ sont suggérés lorsque le mode* **Parleret sélectionner** *est activé.* 

*Vous pouvez accroître la précision de la reconnaissance en tapant une seule lettre pour restreindre les mots reconnus suggérés à ceux qui commencent par celle-ci.*

#### *Étape 4 : Choisir un mot ou une phrase*

Si le mot ou la phrase désirés se trouvent dans la boîte de prédiction, vous pouvez les choisir de la même manière que n'importe quel mot prédit. Si votre mot ou phrase n'est pas indiqué, répétez-le.

Un mot ou une phrase seront introduits dans votre application dès que vous les aurez sélectionnés dans la liste. Ils seront également répétés par le système.

#### *Étape 5 : Corriger une phrase reconnue*

*SpeakQ* mémorise temporairement ce que vous venez tout juste d'énoncer et rend les mots disponibles sous forme de prédictions. Vous pouvez rapidement recréer la phrase

originale en quelques touches en modifiant, en ajoutant ou en supprimant un ou deux mots.

Par exemple, imaginez que vous devez changer le mot « est » pour « était » si la phrase « cela est très difficile » est présentée dans la boîte de prédiction.

Au lieu de sélectionner la phrase dans la boîte de prédiction, commencez à taper, en commençant par la lettre c. Le mot « cela » figurera au sommet de la liste de prédictions. Choisissez-le et « est » sera au sommet de la liste de prédictions suivantes. Choisissez maintenant « était » dans la liste au lieu de « est ». (Si le nouveau mot désiré n'est pas affiché, tapez une ou quelques lettres jusqu'à ce qu'il soit présenté et sélectionnez-le.) Ensuite, les mots « très » et « difficile » seront au sommet ou près du sommet des listes de prédictions subséquentes.

#### *Étape 6 : Ponctuation*

En mode **Parleret sélectionner**, vous devez inscrire les signes de ponctuation au lieu de les énoncer.

#### *Étape 7 : Apprentissage supplémentaire*

Au départ, la reconnaissance pourrait vous décevoir un peu par rapport aux séances d'apprentissage où le texte est connu à l'avance et où la reconnaissance semble parfaite. En pratique, l'ordinateur ne sait pas d'avance ce que vous direz. Avec le temps, la reconnaissance se précisera. Vous apprendrez aussi comment dicter des mots plus aisément, ce qui favorisera une reconnaissance plus précise.

Un apprentissage supplémentaire peut s'avérer nécessaire si le degré de reconnaissance ne vous satisfait pas, préférablement au moyen d'un texte semblable à ceux que vous désirez rédiger (*reportez-vous à* **l'annexe B : texte d'apprentissage personnalisé**). Par ailleurs, avec le temps, vous établirez vos propres *s*tratégies pour combiner la parole avec l'écriture et la prédiction de texte.

## **Parler en continu**

Parler en continu est le second des deux modes de reconnaissance vocale offerts par *SpeakQ*. Ici, les mots que vous énoncez sont transcrits directement dans votre document alors que vous les dictez.

Vous pouvez choisir le mode **Parleren continu** manuellement, sous la rubrique **Dictée** de la fenêtre de dialogue **Options>Reconnaissance vocale..***.* Cette fenêtre de dialogue comporte également une option visant à restreindre la reconnaissance de mots distincts à ceux de votre vocabulaire seulement.

#### *Étape 1 : Lancer un logiciel de traitement de texte*

Lancez un logiciel de traitement de texte comme Microsoft Word. La boîte de prédiction apparaîtra selon vos paramètres habituels.

#### *Étape 2 : Allumer le microphone*

Allumez le microphone en cliquant sur le bouton **Micro** ou en appuyant sur la touche *F8*.

#### *Étape 3 : Énoncer une phrase*

Nous vous recommandons d'opter pour des phrases courtes. Même si vous dictez des mots distincts, la reconnaissance est plus efficace lorsque vous utilisez de courtes phrases. Vous remarquerez que, pendant l'opération de reconnaissance vocale, des points de suspension (...) apparaissent dans la boîte de prédiction (si elle est visible) et dans la barre de titre de *WordQ*. Quand vous aurez cessé de parler, le texte reconnu sera immédiatement transposé dans votre document et répété.

#### *Étape 4 : Corriger une phrase reconnue*

Il existe trois manières d'effectuer des corrections :

- utilisez le clavier et corrigez les erreurs;
- appuyez sur *Échap* pour annuler rapidement la phrase reconnue et l'énoncer de nouveau; ou

• appuyez sur *Échap* pour annuler rapidement la phrase reconnue et utiliser la prédiction de mots axée sur la parole.

Lorsque vous optez pour cette méthode, *SpeakQ* mémorise temporairement ce que vous venez tout juste d'énoncer et rend les mots disponibles sous forme de prédictions. Vous pouvez rapidement recréer la phrase originale en quelques touches en modifiant, en ajoutant ou en supprimant un ou deux mots.

Par exemple, imaginez que vous devez changer le mot « est » pour « était » si la phrase « cela est très difficile » a été reconnue et insérée.

Après avoir appuyé sur *Échap* pour annuler rapidement l'insertion de la phrase reconnue, vous remarquerez que le mot « cela » se situe au sommet de la liste de prédictions. Choisissez-le et « est » sera au sommet de la liste de prédictions suivantes. Choisissez maintenant « était » dans la liste au lieu de « est ». (Si le nouveau mot désiré n'est pas affiché, tapez une ou quelques lettres jusqu'à ce qu'il soit présenté et sélectionnez-le.) Ensuite, les mots « très » et « difficile » seront au sommet ou près du sommet des listes de prédictions subséquentes.

#### *Étape 5 : Insérer de la ponctuation*

 Vous pouvez énoncer les signes de ponctuation courants au lieu de les saisir au clavier (*reportez-vous à* **l'annexeC: Ponctuation**).

Il est toutefois généralement plus simple de les taper. *WordQ* ajuste ensuite automatiquement les espacements autour des signes de ponctuation et appose une majuscule au premier mot d'une phrase si cette option est cochée dans **Options>Prédiction...>Prédiction**.

#### *Étape 6 : Effectuer des corrections dans votre document*

Commencez par tirer parti des fonctions de révision de *WordQ* pour vérifier si votre document comporte des erreurs. Quittez le mode relecture pour effectuer les corrections.

 Vous pouvez réviser une courte phrase en la surlignant et en cliquant sur le bouton **Lire** pour qu'elle soit énoncée. Vous pouvez également entendre ce que vous avez dit avec votre propre voix (si vous avez utilisé la reconnaissance vocale pour cette phrase) en cliquant sur le bouton **Relire**. La fonction de répétition de vos enregistrements est accessible tant que votre document reste ouvert.

#### **Remarque** *La qualité des enregistrements vocaux est restreinte.*

 Vous avez ensuite le choix de modifier ou d'insérer du texte par la parole ou au clavier, au moyen de la prédiction de mots axée sur la parole. Chaque fois que des informations vocales sont disponibles, elles seront combinées avec la prédiction de mots lors de l'édition de mots distincts.

#### *Étape 7 : Apprentissage permettant d'ajouter des mots*

 Vous pouvez ajouter des mots dont l'orthographe ou la prononciation sont inhabituelles, notamment des noms propres.

Choisissez **Mots d'apprentissage...**. dans le menu **Options**.

Cliquez sur **Ajouter un nouveaumot**, dans l'onglet **Dictionnairevocal**.

Tapez le mot à ajouter, et cliquez sur le bouton **Suivant**.

Cliquez sur **Enregistrer une prononciation unefois terminé** et cliquez sur **Terminer.** Cliquez sur « **Enregistrer** » et dites le mot d'un ton clair et naturel. Fermez cette fenêtre de dialogue quand vous aurez terminé.

 **Remarque** *L'apprentissage de nouveaux mots ne les ajoute pas à votre vocabulaire prédictif s'ils n'y sont pas déjà. Ajoutez-les manuellement à votre vocabulaire dans la fenêtre de dialogue*  **Options>Mesmots...** *au besoin.* 

#### *Étape 8 : Apprentissage supplémentaire*

Au départ, la reconnaissance pourrait vous décevoir un peu par rapport aux séances d'apprentissage où le texte est connu à l'avance et où la reconnaissance semble parfaite. En pratique, l'ordinateur ne sait pas d'avance ce que vous direz. Avec le temps, la reconnaissance se précisera. Vous apprendrez aussi comment dicter plus confortablement, ce qui favorisera une reconnaissance plus précise.

Un apprentissage supplémentaire peut s'avérer nécessaire si le degré de reconnaissance ne vous satisfait pas, préférablement au moyen d'un texte semblable à ceux que vous désirez rédiger (*reportez-vous à* **l'annexe B :Texte d'apprentissage personnalisé**). Par ailleurs, avec le temps, vous établirez vos propres *s*tratégies pour combiner la parole avec l'écriture et la prédiction de texte.

**Astuce** *Vous assurer de savoir exactement ce que vous désirez dire avant de commencer à parler est toujours une bonne idée. Il est utile de structurer la phrase dans votre tête avant de l'énoncer.*

## **Sauvegarde et restauration**

Nous vous recommandons de sauvegarder votre profil de reconnaissance immédiatement après avoir effectué l'apprentissage dans le logiciel. Ce profil est distinct de votre vocabulaire d'utilisateur, même si le nom de votre profil actuel est enregistré avec votre vocabulaire. Vous devriez également sauvegarder votre profil de reconnaissance régulièrement.

**Astuce** *Envisagez d'utiliser un nom de fichier différent chaque fois que vous sauvegarderez votre profil de reconnaissance (p. ex., Tom1, Tom2, Tom3). Par la suite, si quelque chose cloche avec votre profil de reconnaissance, vous pourrez vous rabattre sur un profil qui fonctionnait bien sans avoir à refaire tout l'apprentissage.*

### *Sauvegarder un profil de reconnaissance*

- 1. Sélectionnez **Reconnaissancevocale...** dans le menu **Options**.
- 2. Choisissez le profil de reconnaissance que vous souhaitez sauvegarder.
- 3. Cliquez ensuite sur le bouton **Sauvegarder**. Une fenêtre de dialogue **Enregistrer sous** s'affichera.
- 4. Inscrivez un nom pour le fichier de sauvegarde. Il sera ensuite sauvegardé en format compressé associé à une extension .pfr sous**...\Documents\WordQ 2 Fr\Utilisateurs deWordQ 2Fr**. Vous pouvez transférer un fichier de sauvegarde à un autre ordinateur en le copiant sur une clé USB ou sur un CD.

### *Restaurer un profil de reconnaissance*

- 1. Sélectionnez **Reconnaissancevocale...** dans le menu **Options**.
- 2. Choisissez le profil de reconnaissance que vous souhaitez sauvegarder.

Cliquez ensuite sur le bouton **Restaurer**. Une fenêtre de dialogue **Ouvrir** s'affichera.

4. Repérez et sélectionnez le fichier de sauvegarde désiré (avec une extension .pfr).

 Vous devrez ensuite donner un nom au profil à restaurer.

- 5. Vous pouvez :
	- • accepter le nom par défaut, c'est-à-dire le nom du fichier
	- • inscrire un nom existant dans la liste de profils de reconnaissance; ou
	- • inscrire un nouveau nom

**Remarque** *Prenez note que tous les ordinateurs sont différents et qu'un profil de reconnaissance pourrait ne pas fonctionner correctement s'il est restauré sur un ordinateur autre que celui au moyen duquel il a été créé.*

## **Annexe A : Pour prendre bien soin de votre voix**

Il est très important de prendre bien soin de votre voix lorsque vous utilisez la reconnaissance vocale.

Si votre voix est fréquemment enrouée, si vous tendez à perdre la voix, à avoir mal à la gorge ou à ressentir de la douleur lorsque vous parlez, ou si parler commence à exiger un effort important, n'utilisez pas la reconnaissance vocale. Si ces problèmes persistent et ne sont pas associés à un rhume ou à une autre maladie, veuillez vous adresser à un orthophoniste ou à un ORL.

Suivez ces recommandations lorsque vous utilisez la reconnaissance vocale :

- *Parlez naturellement.* Parlez de la même manière qu'à une personne assise en face de vous. Ne chuchotez pas, ne parlez pas plus fort et ne mettez pas plus d'accent sur les mots.
- • *Détendez-vous.* Maintenez une pose et une attitude détendues lorsque vous utilisez le système. Assoyez-vous confortablement et maintenez une bonne posture.
- • *Respirez par le nez.* Cela contribue à prévenir la sécheresse buccale. Ne respirez pas trop superficiellement ni trop profondément. Gardez les épaules basses.
- • *Prenez souvent des pauses.* Prenez une pause d'au moins 10 minutes toutes les 30 à 60 minutes, ou plus souvent au besoin. Pendant vos pauses, buvez de l'eau et détendez-vous.
- • *Buvez souvent de l'eau.* Buvez de l'eau tout au long de l'utilisation de la reconnaissance vocale, pas seulement pendant les pauses. De petites gorgées d'eau contribuent à prévenir la sécheresse buccale.
- • *Employez des intonations variées.* Varier les intonations (c. à-d. modifier les accents mélodiques dans votre voix) vous aidera à diversifier le ton et à éviter de parler avec une voix monocorde, ce qui peut nuire à votre voix.
- • *Humidifiez la pièce.* Assurez-vous que l'environnement dans lequel vous parlez n'est pas trop sec. Utilisez un humidificateur au besoin.
- • *Tenez la poussière au minimum.* La poussière peut vous irriter la gorge.
- • *Restreignez l'utilisation lorsque vous êtes malade.* N'utilisez pas trop la reconnaissance vocale lorsque vous souffrez d'un rhume ou êtes malade. Portez une attention particulière à la sonorité de votre voix et à l'état de votre gorge. Prenez plus de pauses et buvez plus souvent. Tentez de ne pas parler autant que d'habitude.

## *ÉVITEZ*

- • *de fumer.* La reconnaissance vocale devrait être utilisée dans une pièce exempte de fumée. Fumer n'est pas recommandé pour les utilisateurs de la reconnaissance vocale.
- • *de vous désenrouer trop souvent la voix.* De nombreuses personnes ne sont pas conscientes qu'elles se désenrouent souvent la voix lorsqu'elles parlent. Lorsque vous avez besoin de vous désenrouer la voix, prenez une gorgée d'eau et avalez énergiquement à la place.
- • *de tousser excessivement.* Si la toux est inévitable, toussez le plus doucement possible.

## **Annexe B : Textes d'apprentissage personnalisé**

Vous pouvez créer vos propres fichiers textes d'apprentissage à partir d'échantillons de vos écrits ou de toute autre source. Les textes d'apprentissage sont simplement des fichiers textes, créés dans le logiciel de traitement de texte de votre choix, au moyen de caractères alphabétiques seulement (pas de chiffres) et de ponctuation simple. Ils sont ensuite enregistrés en format texte seulement et comportent une extension **.txt**.

- 1. Trouvez ou écrivez votre texte. Appuyez sur la touche *Entrée/ Retour* après chaque phrase pour la séparer de la suivante.
- 2. Séparez chaque phrase en « segments » (5 ou 6 mots par segment est une bonne moyenne, mais vous pouvez décider du nombre qui vous convient).
- 3. Tapez votre texte, en insérant un dièse (#) après chaque segment.

 Voici un exemple de ce à quoi pourrait ressembler un fichier texte :

Introduction à la reconnaissance vocale Veuillez répéter les mots énoncés par l'ordinateur. Parlez clairement, en utilisant votre voix normale. Ne parlez ni trop vite# ni trop lentement. Une fois que vous aurez parlé,# vous verrez les mots# écrits à l'écran. Si vous ne répétez pas tout,# ne vous inquiétez pas. Les mots qui manqueront# seront répétés. Cette séance d'apprentissage# aidera votre ordinateur# à mieux reconnaître votre voix.

4. Enregistrez votre texte d'apprentissage en format texte seulement, dans un dossier comme :

**...\Documents\WordQ 2 Fr\Utilisateurs deWordQ 2 Fr**.

## **Annexe C: Ponctuation**

#### **Pour écrire Dites**

- . Point
- , Virgule
- : Deux-points
- ; Point-virgule
- ? Point d'interrogation
- ! Point d'exclamation
- & Perluète
- @ Arobas *ou* a commercial
- \ Barre oblique inverse
- / Barre oblique
- Trait d'union
- -- Tiret
- = Égal
- + Symbole d'addition
- # Dièse
- % Symbole de pourcentage
- \$ Symbole de dollar
- " Guillemet

## **Service et soutien technique**

Quelles que soient les manières dont vous utiliserez *SpeakQ* et *WordQ*, nous espérons que vous les apprécierez.

Si vous avez des questions, c'est avec plaisir que nous vous assisterons. N'hésitez pas à communiquer avec nous par téléphone, par télécopieur, par courrier électronique ou par la poste.

Quillsoft Ltd., 2416, rue Queen Est, Toronto (Ontario) CANADA M1N 1A2

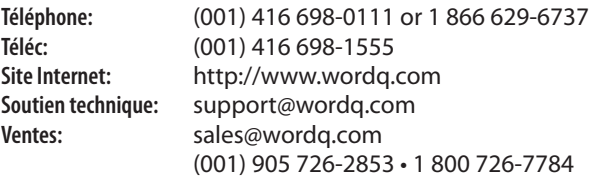

## **Remerciements**

Nous désirons remercier les personnes suivantes pour leur contribution au développement de *SpeakQ :*

 Shae Birch, Teresa Brown, Olivia Date, Bob Follansbee, Colin Laine, Tom Nantais, Rose Nishiyama, Fraser Shein, Cynthia Tam, Chen Wang

Les textes d'apprentissage originaux ont été rédigés par Olivia Date.

Nous désirons en outre remercier les nombreux testeurs de versions bêta, utilisateurs, éducateurs et cliniciens qui ont offert des idées et des rétroactions précieuses.

Nous reconnaissons et apprécions également l'appui financier des organismes suivants aux fins de l'élaboration de *SpeakQ :*

- • Ontario Rehabilitation Technology Consortium
- • Education Development Center (Newton, MA), y compris le financement de National Institute of Disability and Rehabilitation Research, subvention du US Department of Education numéro H133G000204-02
- • Quillsoft Ltd.